## **Guida rapida**

# **Istruzioni per l'uso dei modelli Word per la stesura dei testi per «Philomusica on-line»**

#### **Modello 'Articolo'**

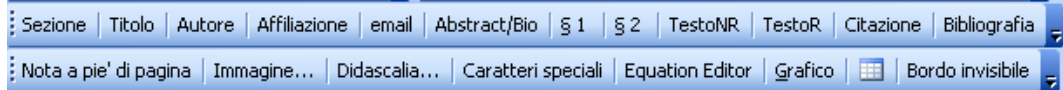

**Figura 1.** Barra degli stili (sopra) e barra di inserimento (sotto) così come dovrebbero comparire all'apertura del modello Word.

Le barre che compaiono all'apertura dei modelli Word contengono alcuni pulsanti che applicano gli stili predefiniti per le diverse sezioni del testo e rendono più agevole l'inserimento di immagini o tabelle nel documento.

#### *Barra degli stili*

La barra degli stili contenuta nel modello 'Articolo' (figura 2) è costituita da dodici pulsanti. Ogni pulsante applica uno stile differente alle varie parti o elementi della pagina. Selezionando il testo desiderato e cliccando sul relativo pulsante si applicheranno gli stili predefiniti.

Sezione | Titolo | Autore | Affiliazione | email | Abstract/Bio | § 1 | § 2 | TestoNR | TestoR | Citazione | Bibliografia

**Figura 2.** Barra degli stili.

Di seguito un sintetica descrizione dei pulsanti:

**Sezione**: applica stile al titolo della sezione o del fascicolo. **Titolo**: applica stile al titolo dell'articolo. **Autore**: applica stile al nome e cognome dell'autore dell'articolo. **Affiliazione**: applica stile all'indicazione dell'affiliazione accademica. **e-mail**: applica stile al contatto di posta elettronica dell'autore. **Abstract/Bio**: applica stile all'abstract e alla biografia. **§ 1 | § 2**: applica stili di agli eventuali titoli dei paragrafi di 1° e 2° livello. **TestoNR**: applica stile al corpo del testo SENZA RIENTRO della prima riga. **TestoR**: applica stile al corpo del testo CON RIENTRO della prima riga. **Citazione**: applica stile al testo della citazione infratestuale. **Bibliografia**: applica stile alla bibliografia.

#### *Barra di inserimento*

La barra di inserimento del modello 'Articolo (figura 3) contiene cinque pulsanti la cui funzione principale è quella di inserire note, immagini (da *file*), didascalie, caratteri speciali e tabelle (ultimo pulsante).

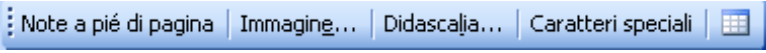

**Figura 3.** Barra di inserimento.

#### **Modello 'Recensione'**

La barra di questo modello contiene nove pulsanti (figura 4).

Sezione | Libro recensito | Autore recensione | Affiliazione | e-mail | TestoNR | TestoR | Citazione | Biografia

**Figura 4.** Barra degli stili del modello 'Recensione'.

Le funzioni sono identiche a quelle illustrate per il modello 'Articolo'.

# **Suggerimenti per un corretto uso di Microsoft Word**

### **Correzioni automatiche di Word**

Onde evitare che eventuali impostazioni automatiche di Word causino problemi introducendo refusi o formattazioni non volute, si consiglia all'Autore di impostare le 'Opzioni correzione automatica' (menu 'Strumenti') come è esemplificato nelle seguenti immagini, in particolare le impostazioni nei riquadri rossi.

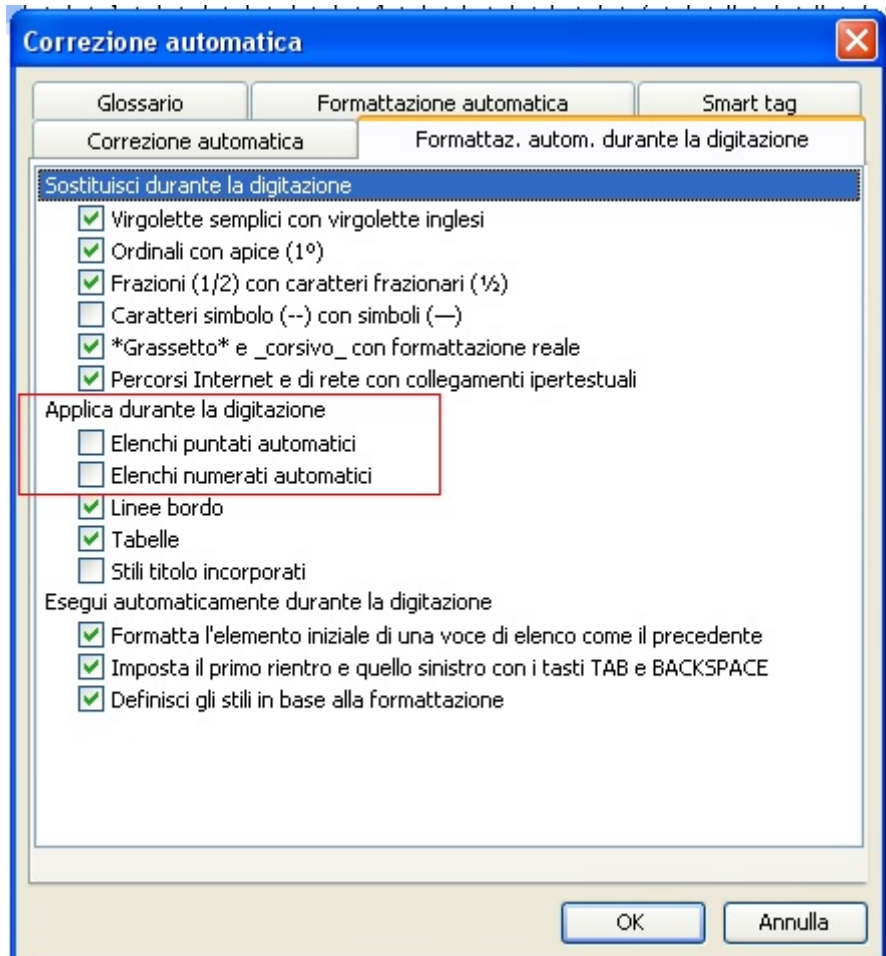

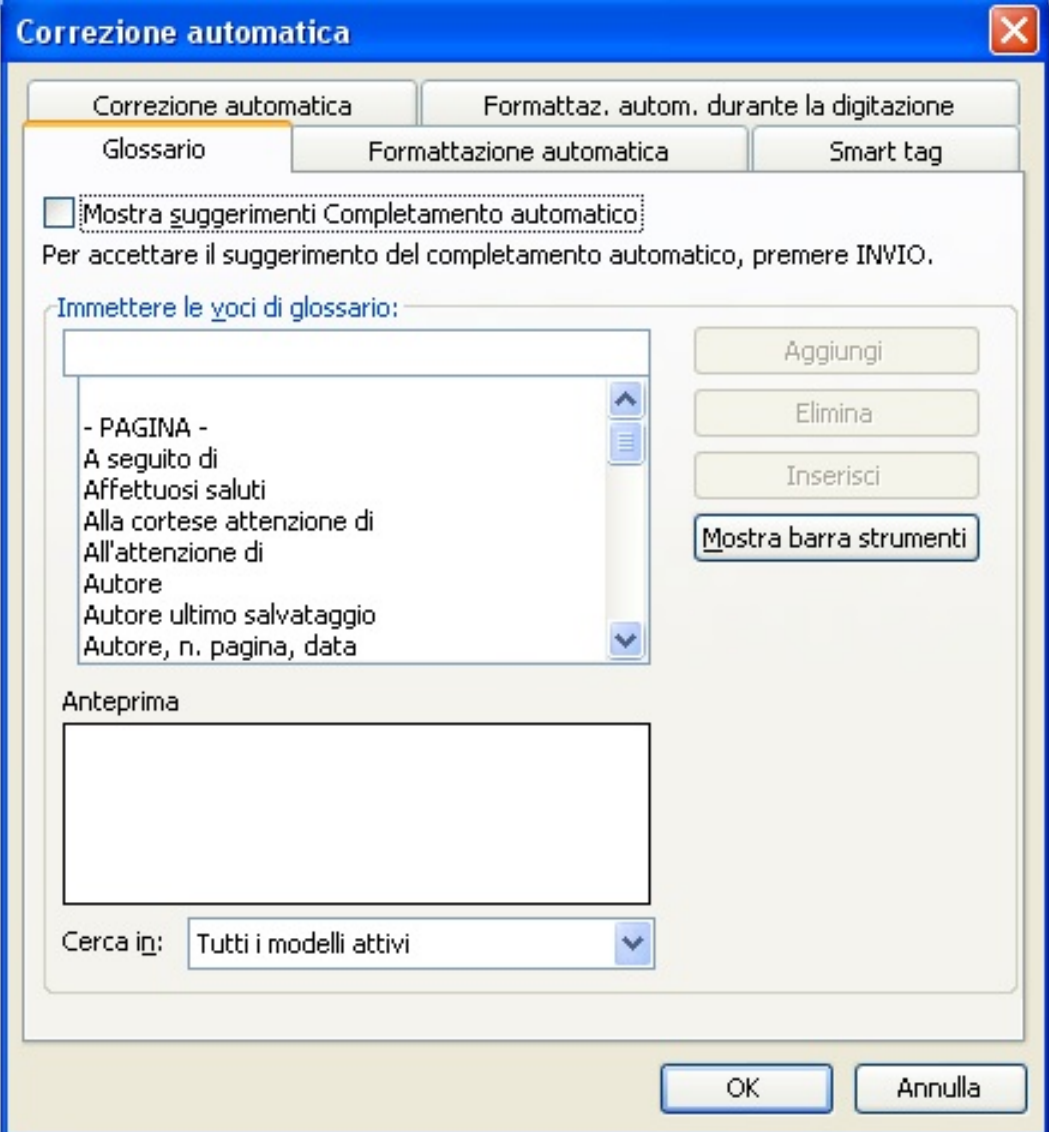

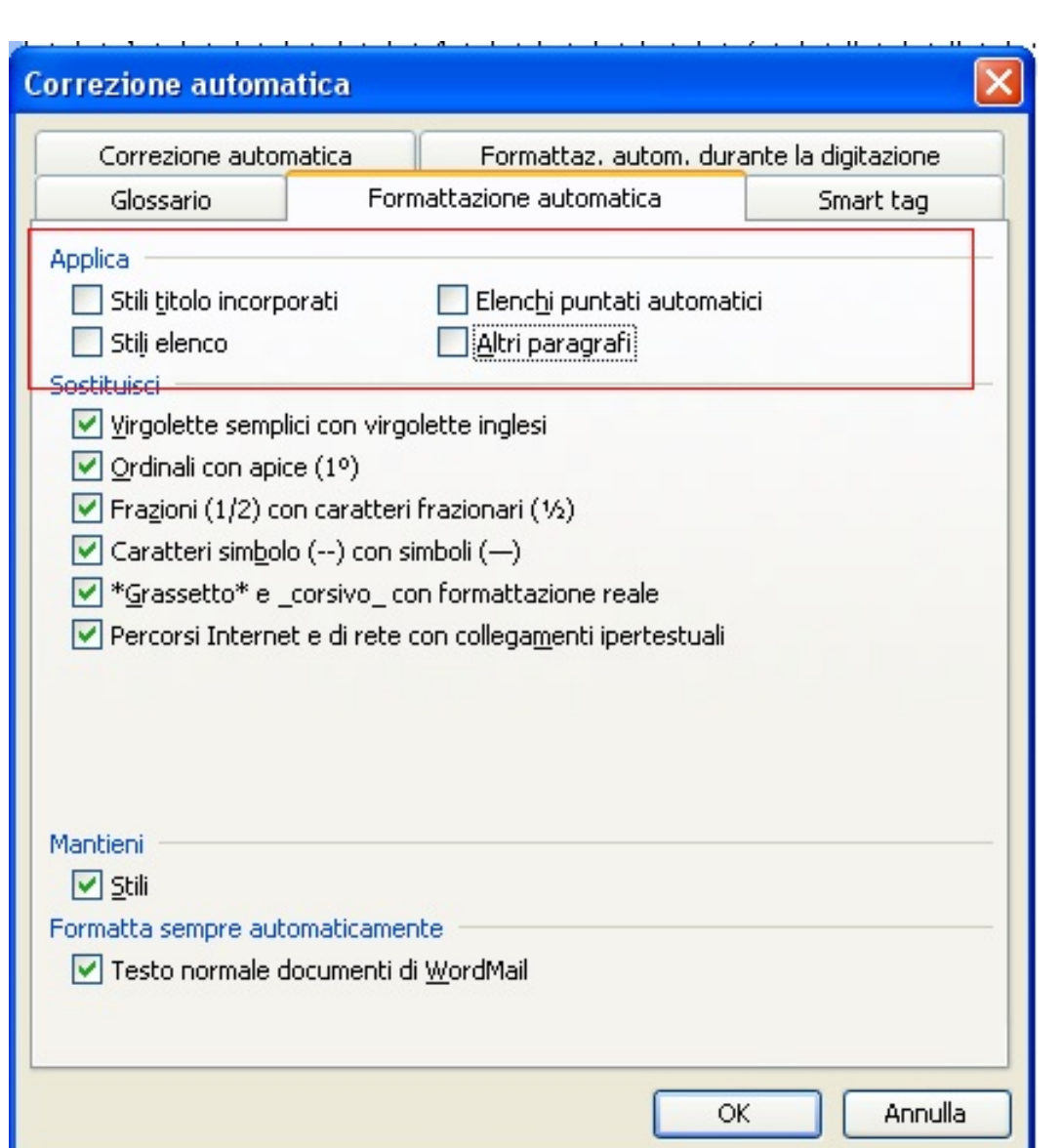

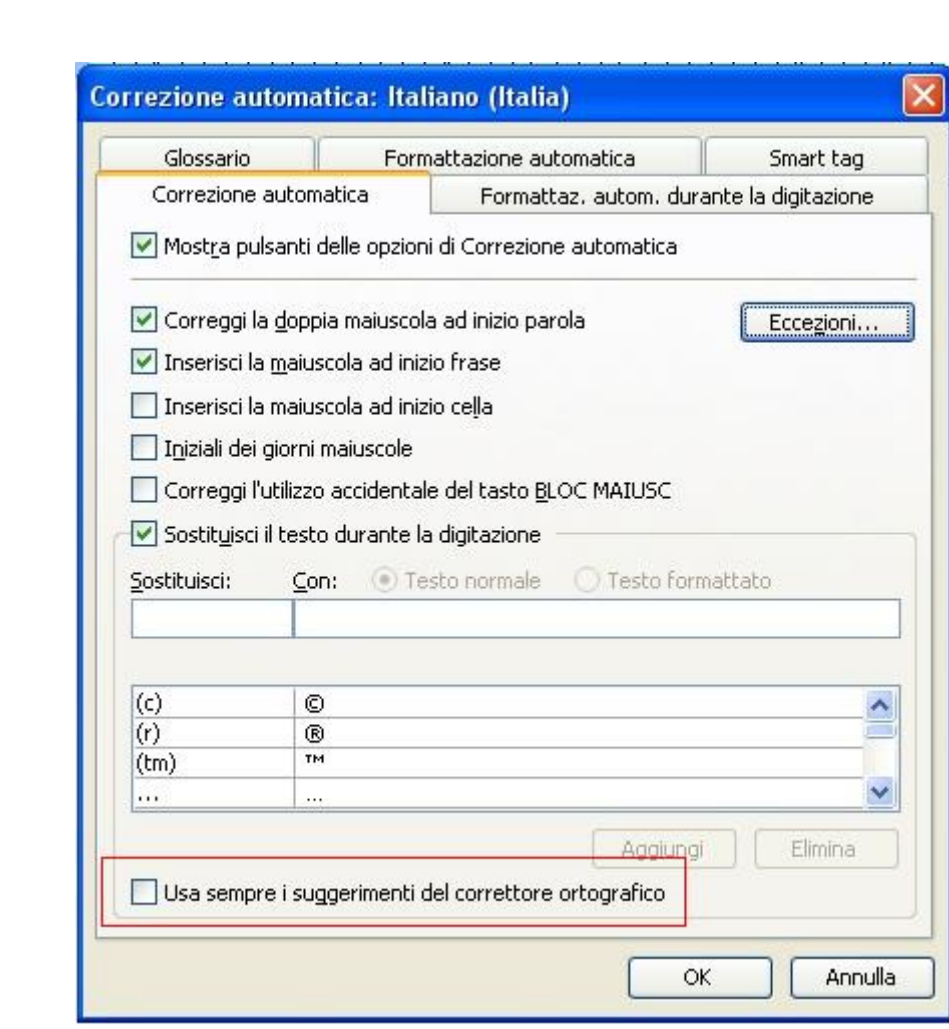